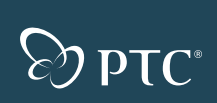

# **Pro** ENGINEER<sup>®</sup> W I L D F I R E 2.O

## QUICK REFERENCE CARD

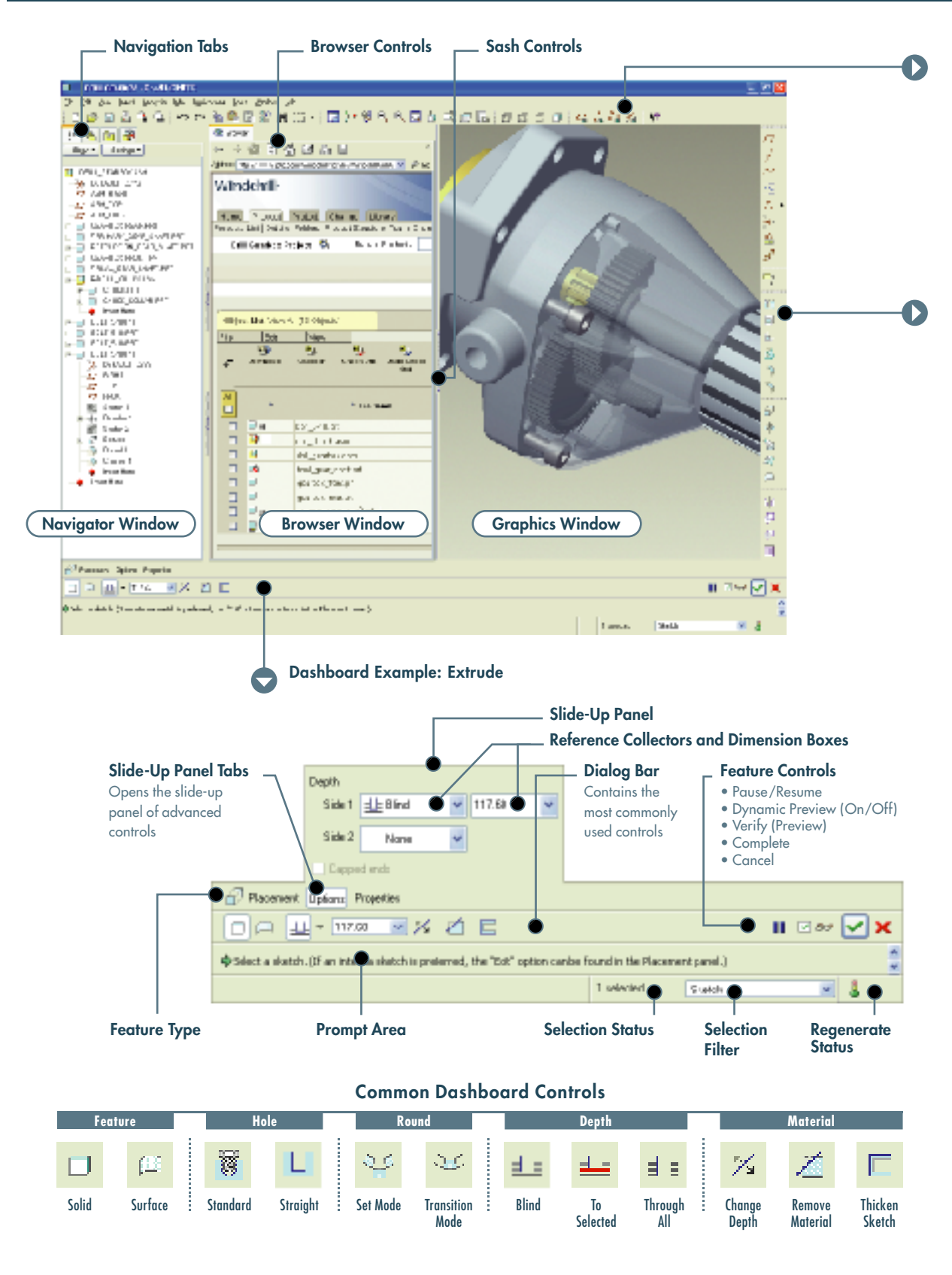

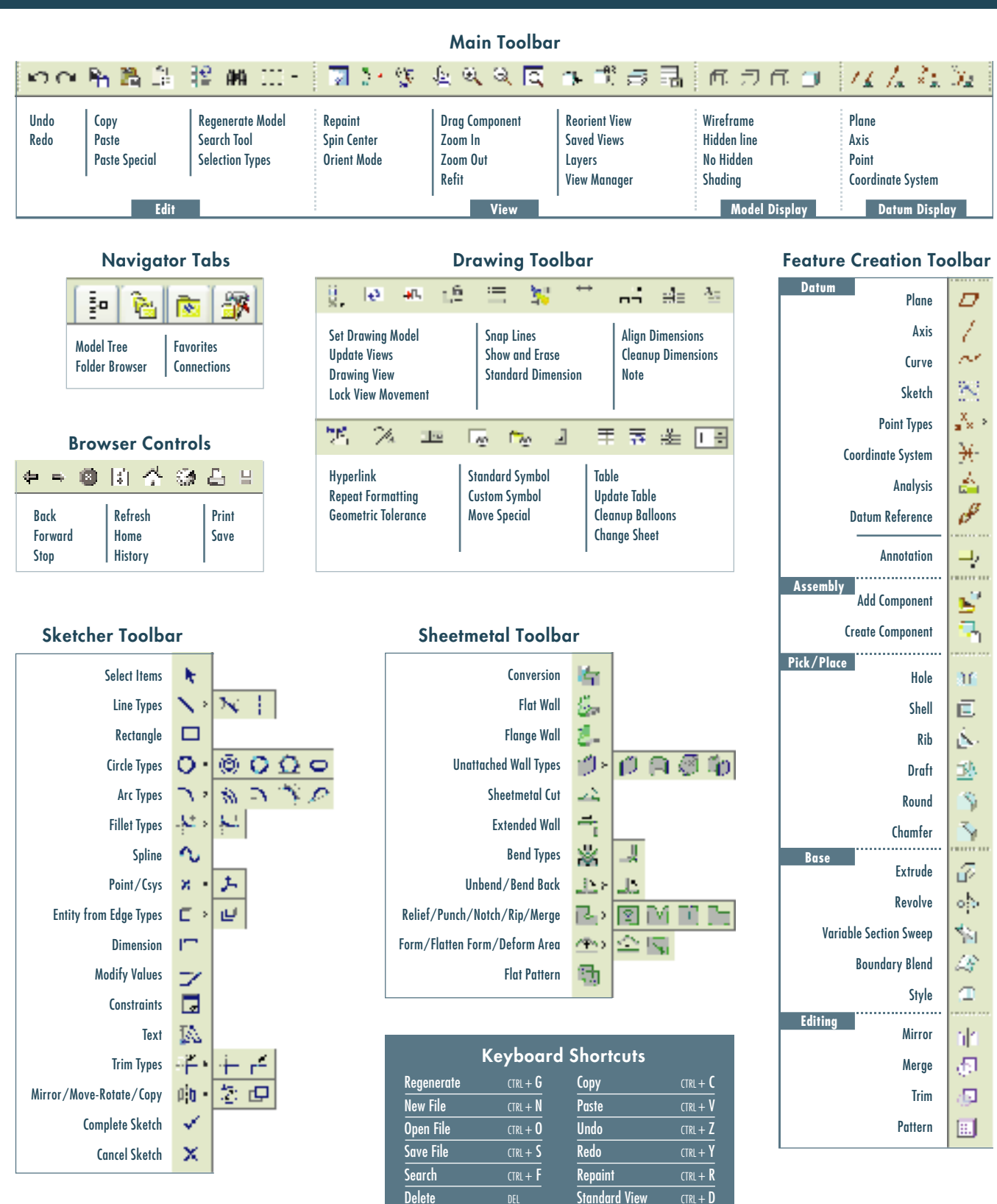

# **P r o / E N G I N E E R I C O N G U I D E**

# **M A K I N G S E L E C T I O N S**

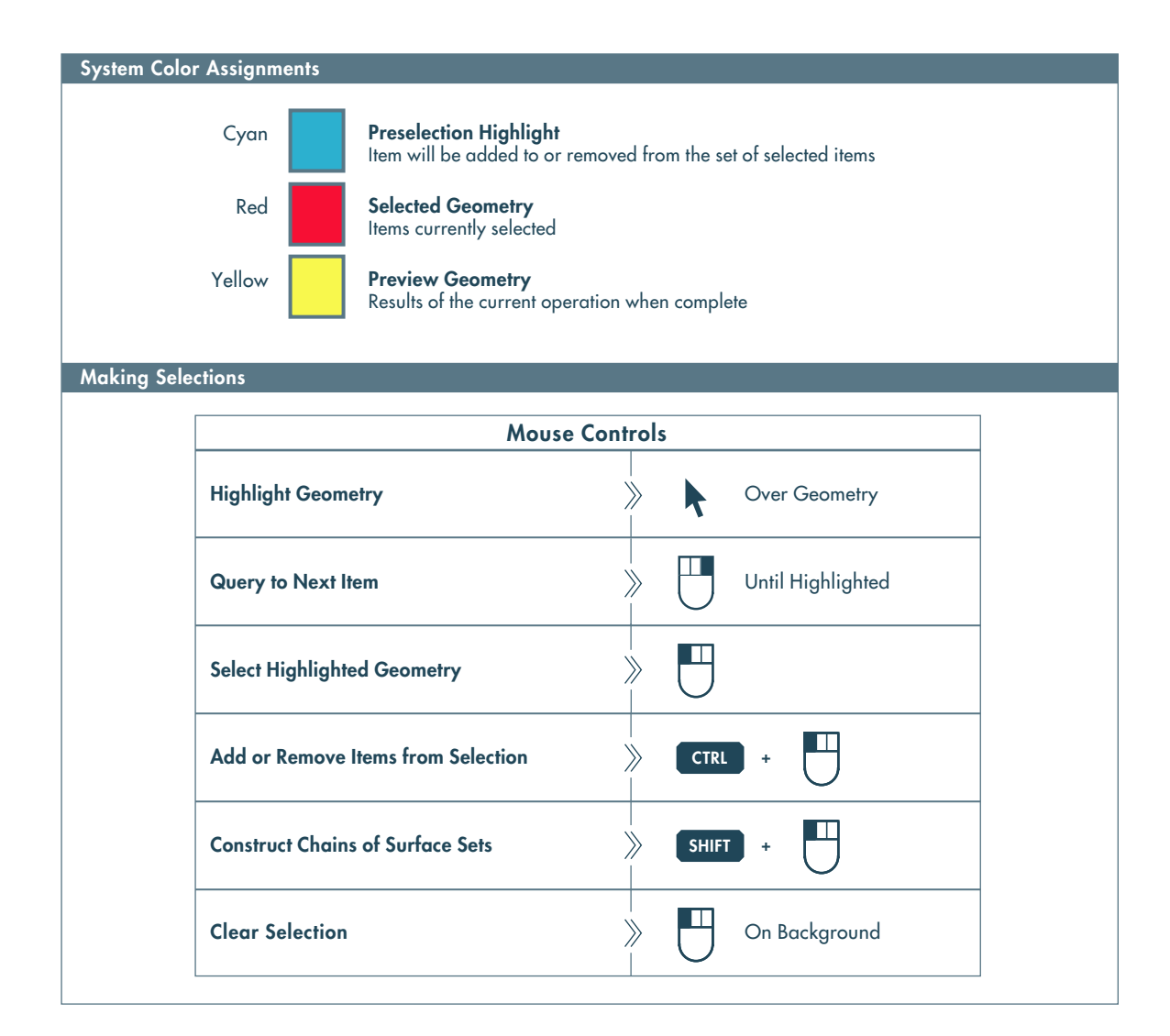

## USING FILTERS

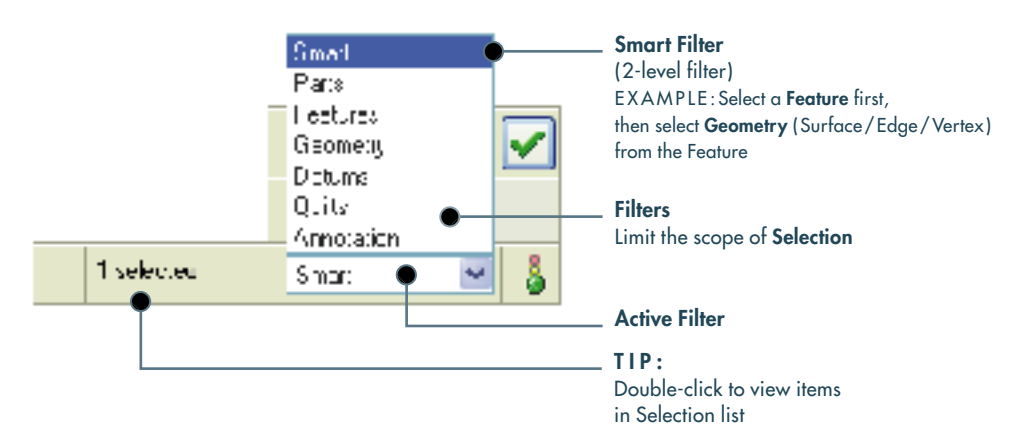

# **DEFINITIONS**

# General Definitions

#### Chain

A collection of adjacent edges and curves that share common endpoints. Chains can be open-ended or closed-loop, but they are always defined by two ends.

#### Surface Set

A collection of surface patches from solids or quilts. The patches do not need to be adjacent.

#### Methods of Construction

## Individual

Constructed by selecting individual entities (edges, curves, or surface patches) one at a time. This is also called the One-by-One method.

#### Rule-Based

Constructed by first selecting an anchor entity (edge, curve, or surface patch), and then automatically selecting its neighbors (a range of additional edges, curves, or surface patches) based on a rule. This is also called the Anchor/Neighbor method.

# CONSTRUCTING CHAINS

# Individual Chains

One-by-One

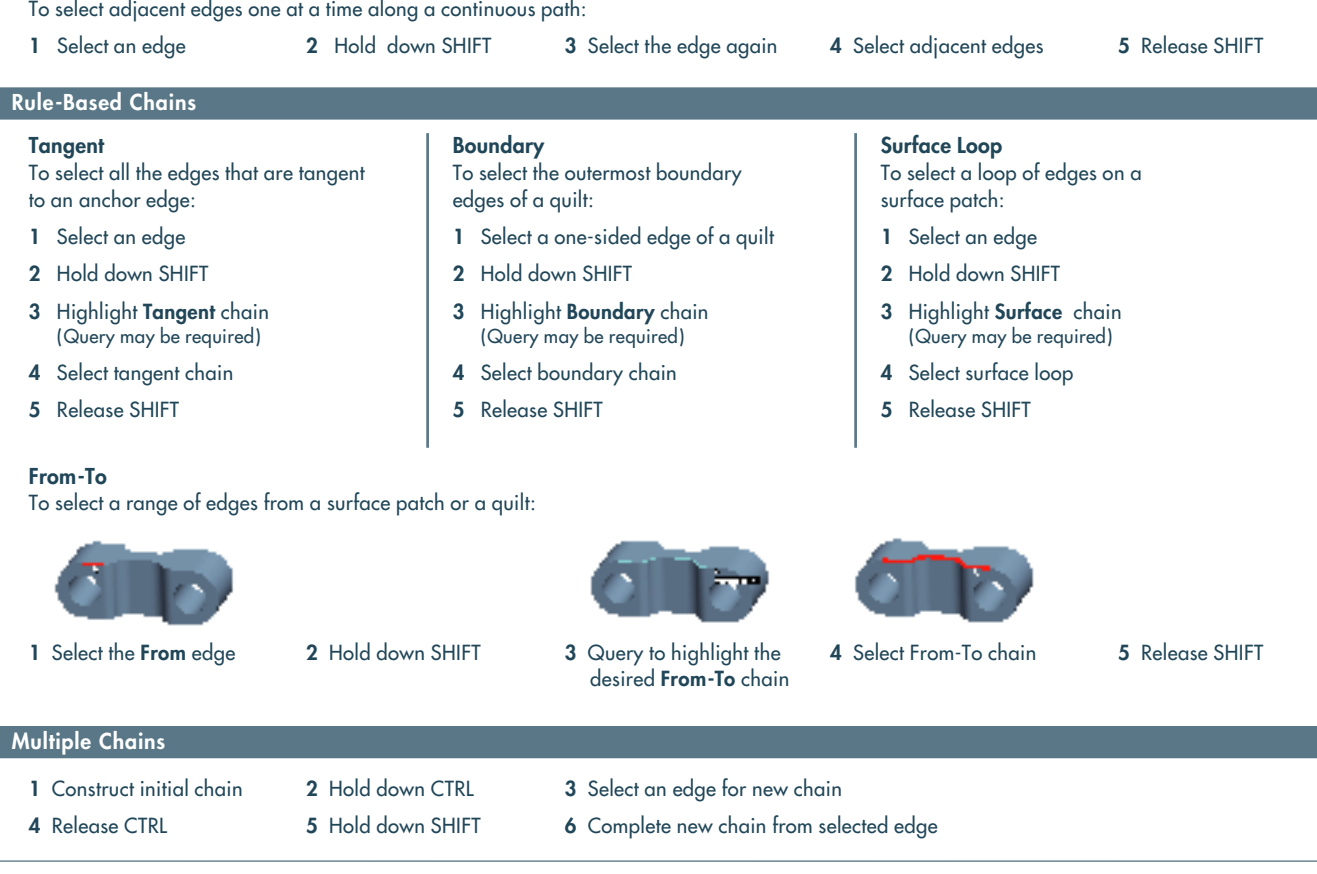

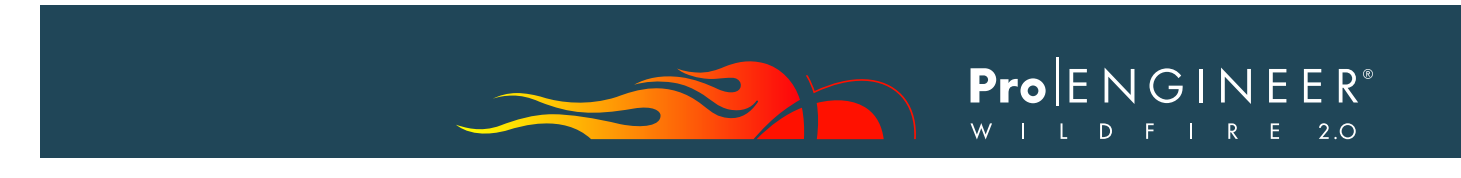

# CONSTRUCTING SURFACE SETS

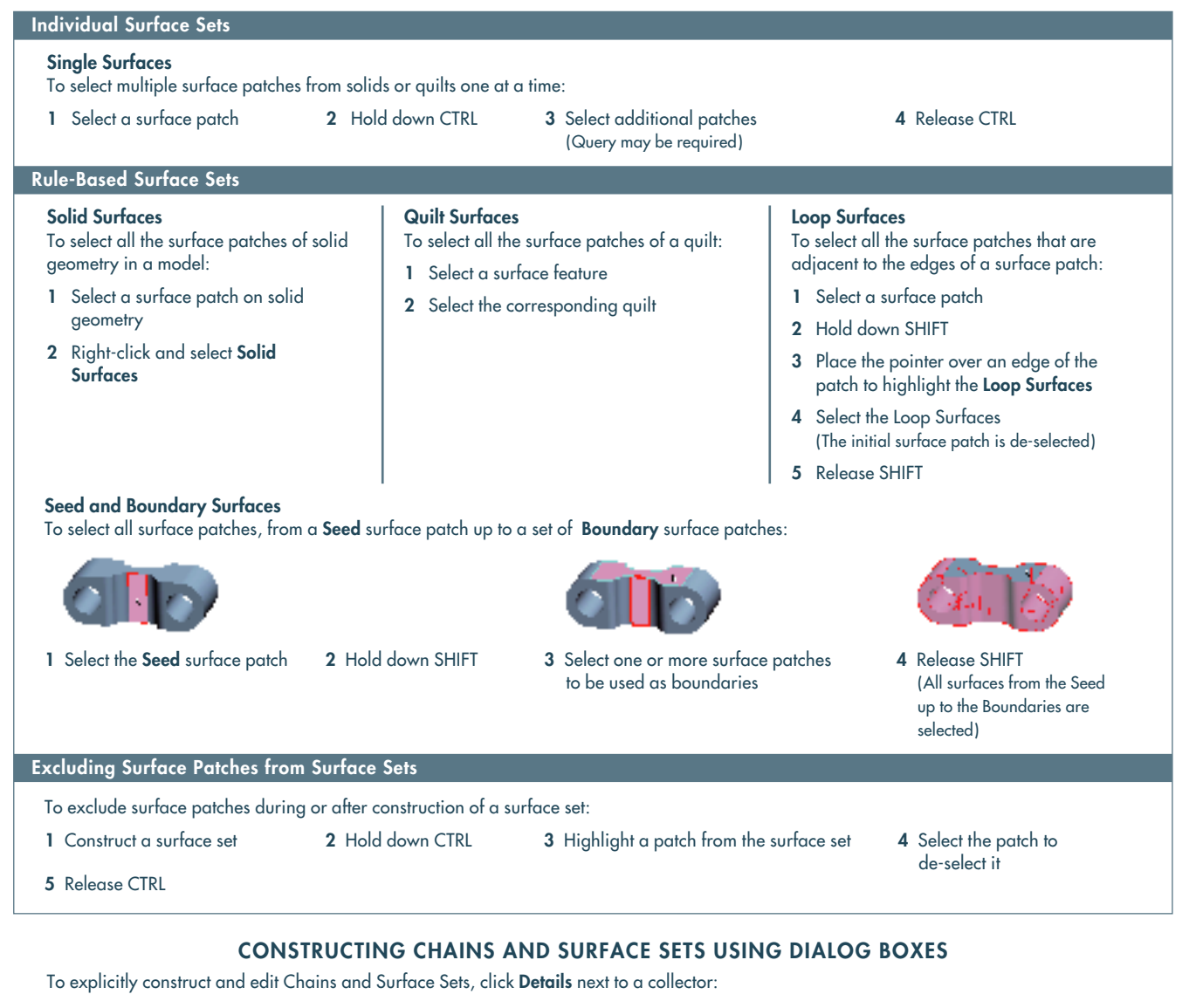

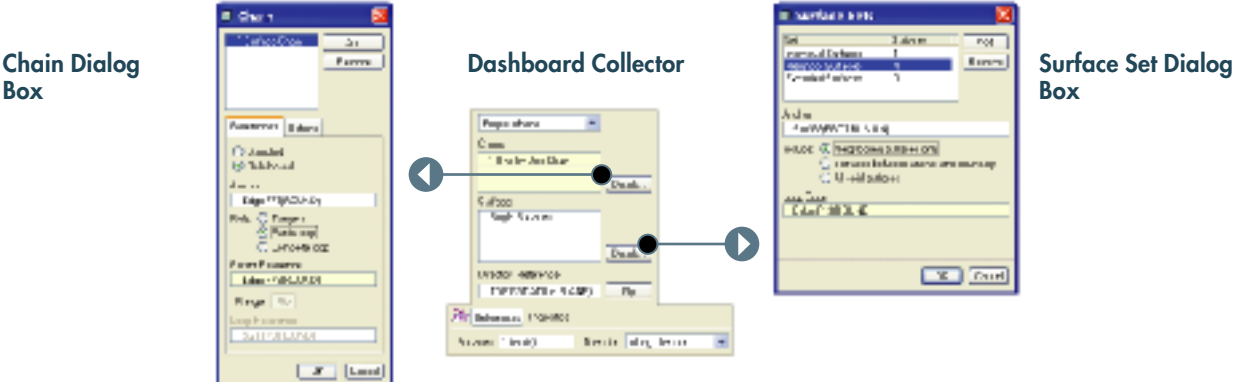

# **O R I E N T I N G T H E M O D E L**

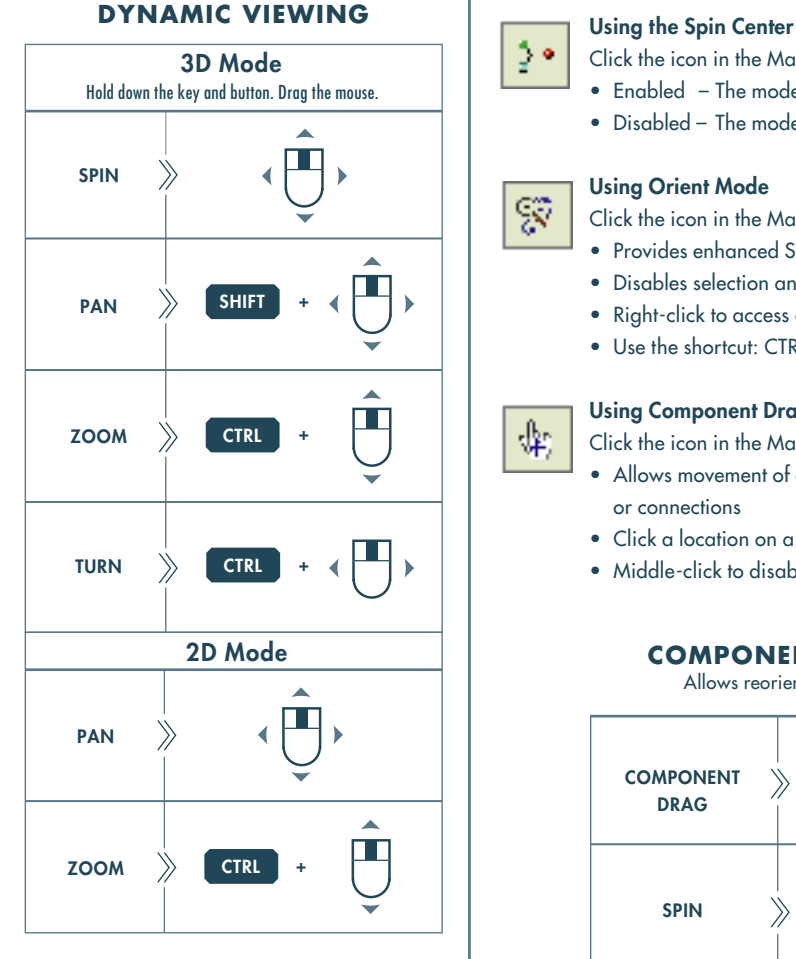

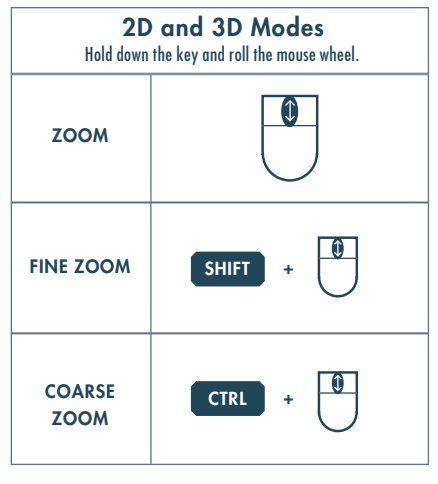

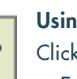

Ş

⊕

Click the icon in the Main Toolbar to enable the Spin Center.

- Enabled The model spins about the location of the spin center
- Disabled The model spins about the location of the mouse pointer

### Using Orient Mode

Click the icon in the Main Toolbar to enable Orient mode.

- Provides enhanced Spin/Pan/Zoom Control
- Disables selection and highlighting
- Right-click to access additional orient options
- Use the shortcut: CTRL + SHIFT + Middle-click

# Using Component Drag Mode in an Assembly

Click the icon in the Main Toolbar to enable Component Drag mode.

- Allows movement of components based on their kinematic constraints or connections
- Click a location on a component, move the mouse, click again to stop motion.
- Middle-click to disable Component Drag mode

# **COMPONENT PLACEMENT CONTROLS**

Allows reorientation of components during placement

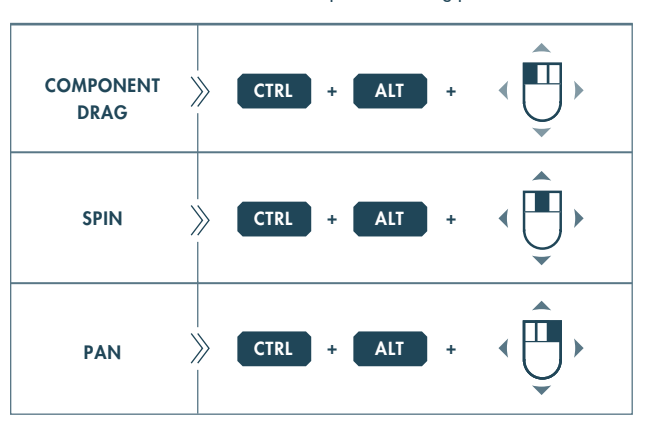

## Object Mode

Provides enhanced Spin/Pan/Zoom Control:

- 1 Enable Orient mode
- 2 Right-click to enable Orient Object mode
- 3 Use Dynamic Viewing controls to orient the component
- 4 Right-click and select Exit Orient mode

Copyright ©2004 Parametric Technology Corporation (PTC) — All rights reserved under copyright laws of the United States and other countries. Information described herein is based upon a single user experience.<br>It is furnis referenced herein are trademarks or registered trademarks of their respective holders.

DOC-RC60388-EN-340